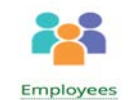

**Step 1:** Open "Employees" app **Step 2:** To **add employee** tap on the green + (bottom right) > input employee name, set appropriate role, create a passcode (6 digits) and or set up fingerprint login authorization. **Step 3:** Tap **"Add fingerprint**" and place index finger on the sensor (top right corner of the device) and follow clover instructions Step 4: Tap "Save" to store employee

info in device

## **Employee permissions**

**Step 1:** In employee app select **"Permissions"** tab

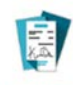

### Transactions

**Step 1:** Open "Transactions" app **Step 2:** Displays all transactions in order showing transactions by time, transaction #, amount, payment method and employee who processed transaction. **Step 3:** Ability to search for a transaction by device, employee, tender, and transaction type **Step 4: Search bar in top right corner** that allows to search by "trans # / id"

**Step 5**: If conducting a refund, tap the specific transaction, there will be an option to refund the \$

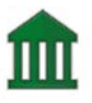

 $\overline{1}$ 

#### Closeout

**Step 1:** Tap "Closeout" app **Step 2:** Displays current and history of  $batch's - includes the batch time,$ status, ID, count, and total \$ **Step 3:** Customizing the Closeout app: Tap the top left corner > tap settings > enable or disable the following when closing out:

**1.** Pending offline transactions

- **2.** Auto-print totals report
- **3.** Auto-email totals report

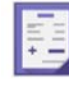

**Step 1:** Open "Tips" app **Step 2:** Displays time, location, transaction number, tender, transaction amount, tip amount, total amount.

**Step 3:** In order to input a new tip > tap the transaction you would like to add a tip to > enter the tip amount > tap done **Step 3:** Automatically synchs tip \$ into the "Reporting" app **Step 4:** "Autofill" top right corner

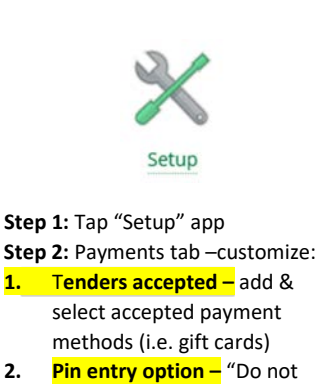

**Step 1:** Open "Reporting" app **Step 2:** Displays income breakdown

**Step 3:** Tap the "calendar icon" on top right corner to check previous reports for previous days or a

**GOL** 

Reporting

**Step 4:** "Custom time period" – search for transactions on a specific

o Any transactions completed after 12 am will be included in the next day's batch. **Step 5:** Tap "printer icon" on the top right corner to print out a copy

for the current date

custom time period

date & time.

prompt for PIN" – most transactions will run as a credit or "Prompt for PIN"

**3. Signature settings –** Require signature on screen or receipt

# **Clover Dashboard**

**Step 1:** Reach the clover dashboard online

[https://www.clover.com/home/log](https://www.clover.com/home/login) [in](https://www.clover.com/home/login) > put in email and password **Step 2:** Here is where you have access to your clover online

Same functions as the clover device however you have a greater ability to edit settings within apps available on the dashboard.

**Step 3:** Certain changes must be applied on the dashboard

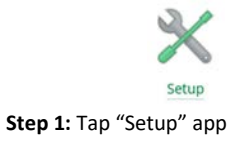

**Step 2:** Ability to fully customize "Order Receipts" and "Payment Receipts"

**Step 4:** Tips tab – customize:

- **1. Ask for tip –** enable or disable
- **2.** Tip entry location on tablet or receipt
- **3. Tip suggestions –** preset tip %s with tip label
- **4. Tip calculation –** include in tax calculation or no

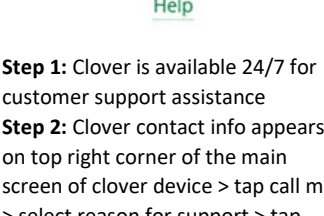

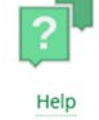

customer support assistance **Step 2:** Clover contact info appears on top right corner of the main screen of clover device > tap call me > select reason for support > tap call me and your request will be put into a queue and clover will call the number registered with the account

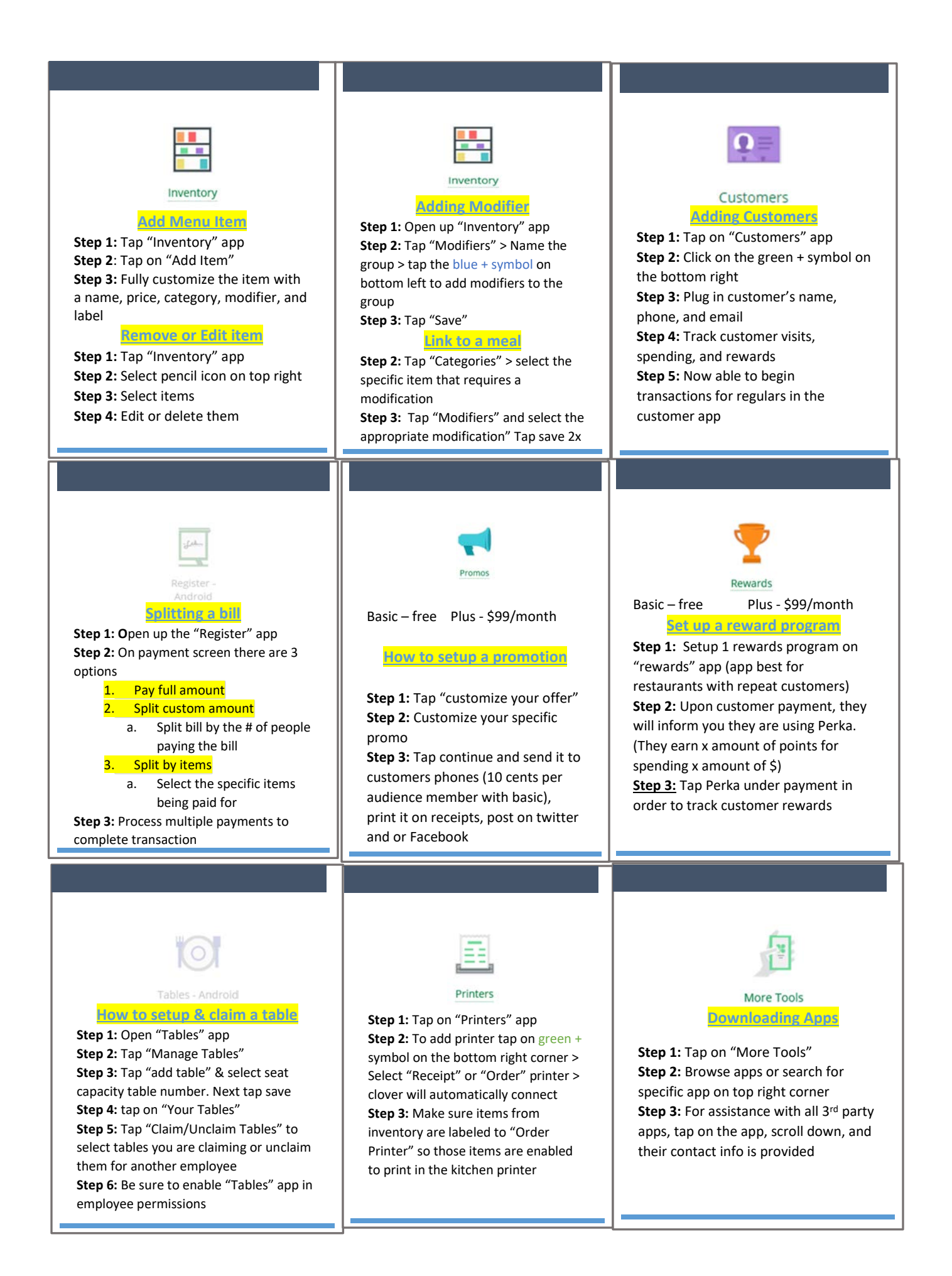